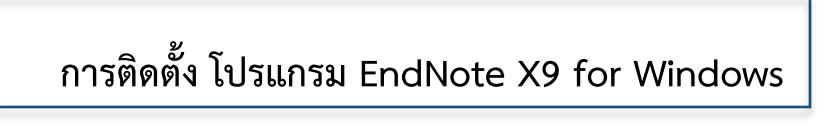

**Before installing EndNote program, please closed your Microsoft Office.**

1. Go to SUT [library](http://library.sut.ac.th/) website, URL : http://library.sut.ac.th

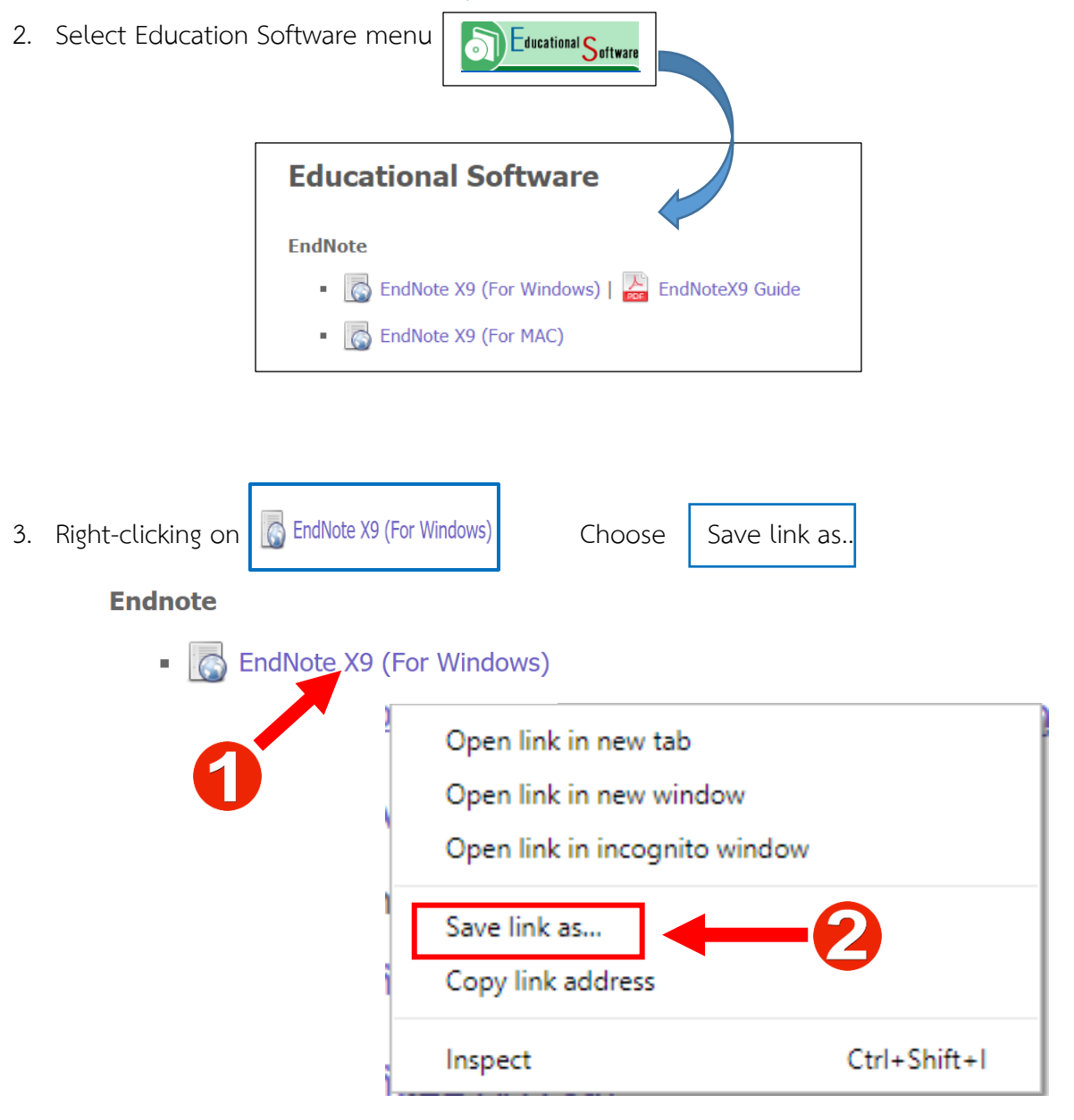

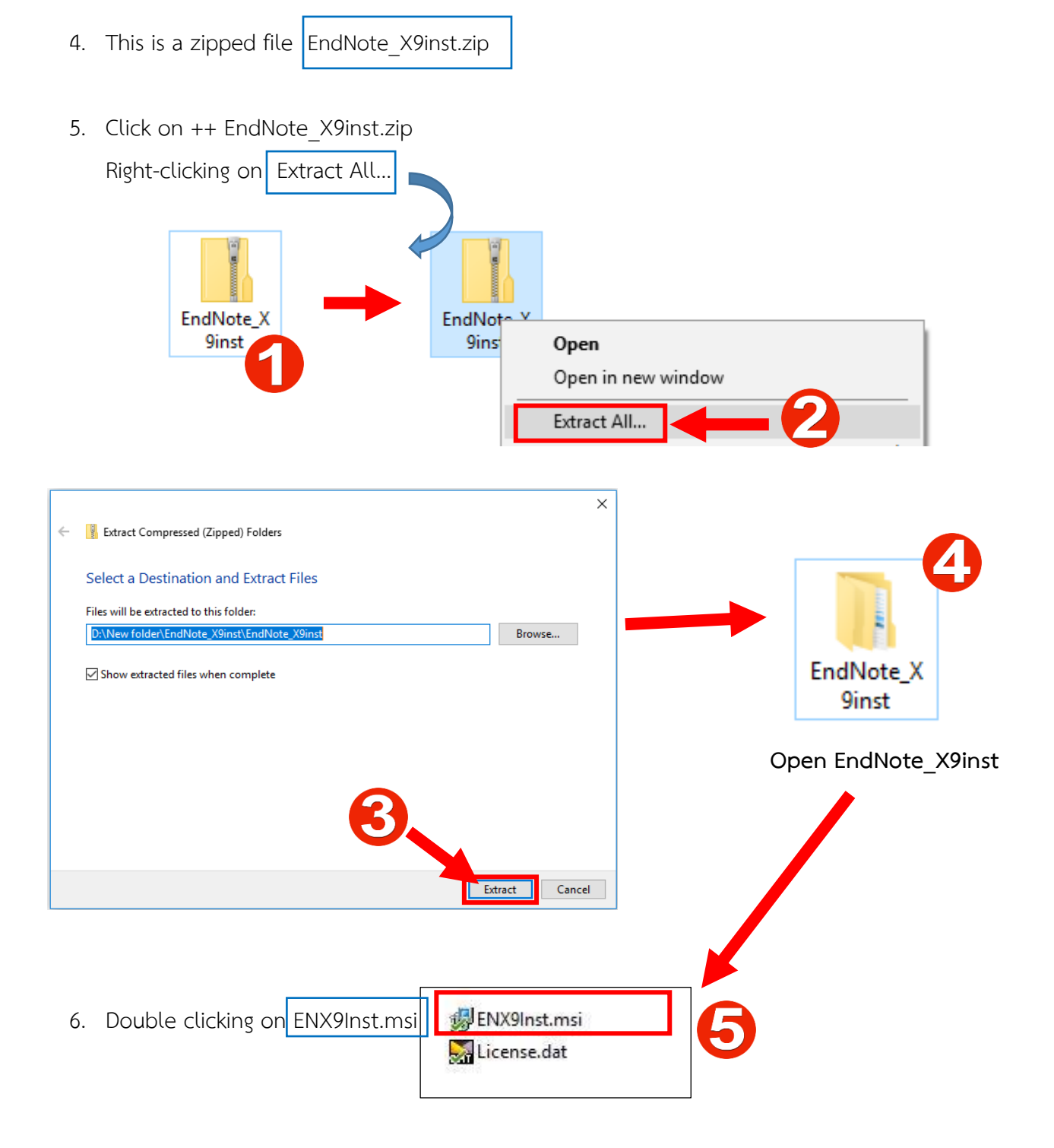

Literacy Promotion Division, The Center for Library Resources and Educational Media Suranaree University of Technology 2 | Page

## 7. Clicking on Run menu

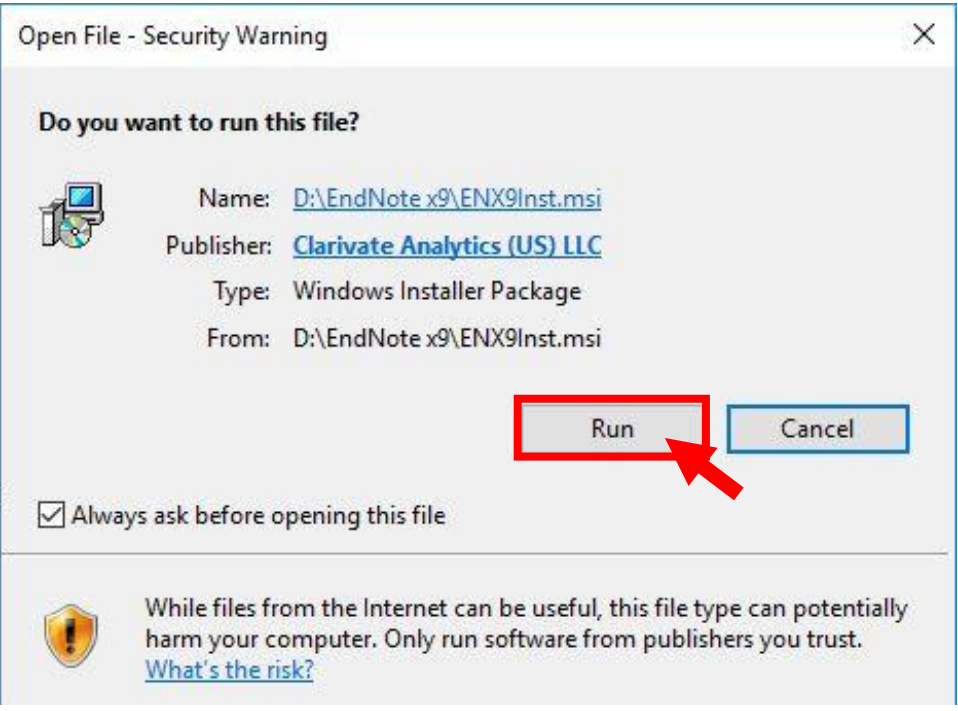

## 8. Clicking on Next>

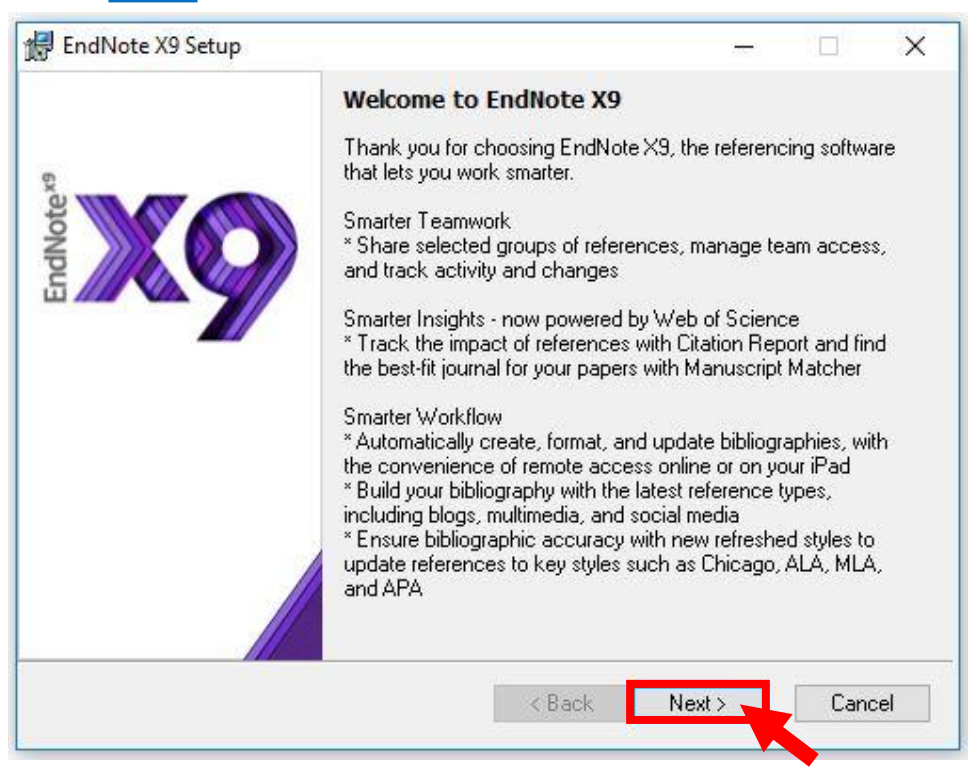

Literacy Promotion Division, The Center for Library Resources and Educational Media Suranaree University of Technology 3 | Page

## 9. Clicking on Accept>

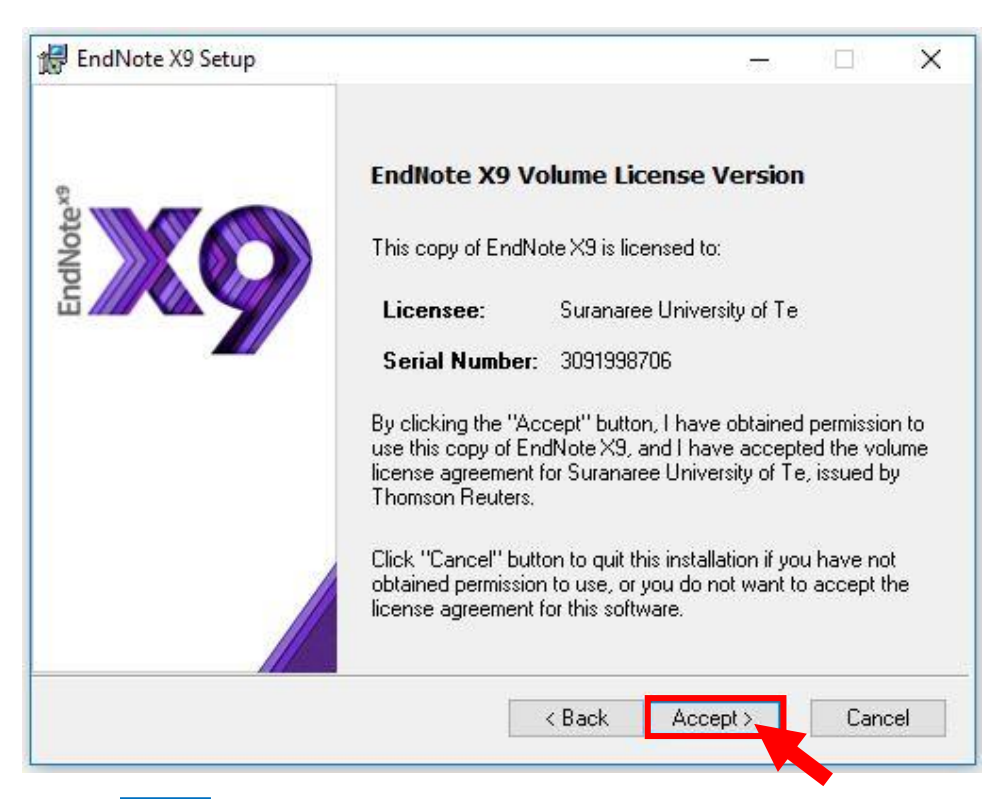

10. Clicking on Next>

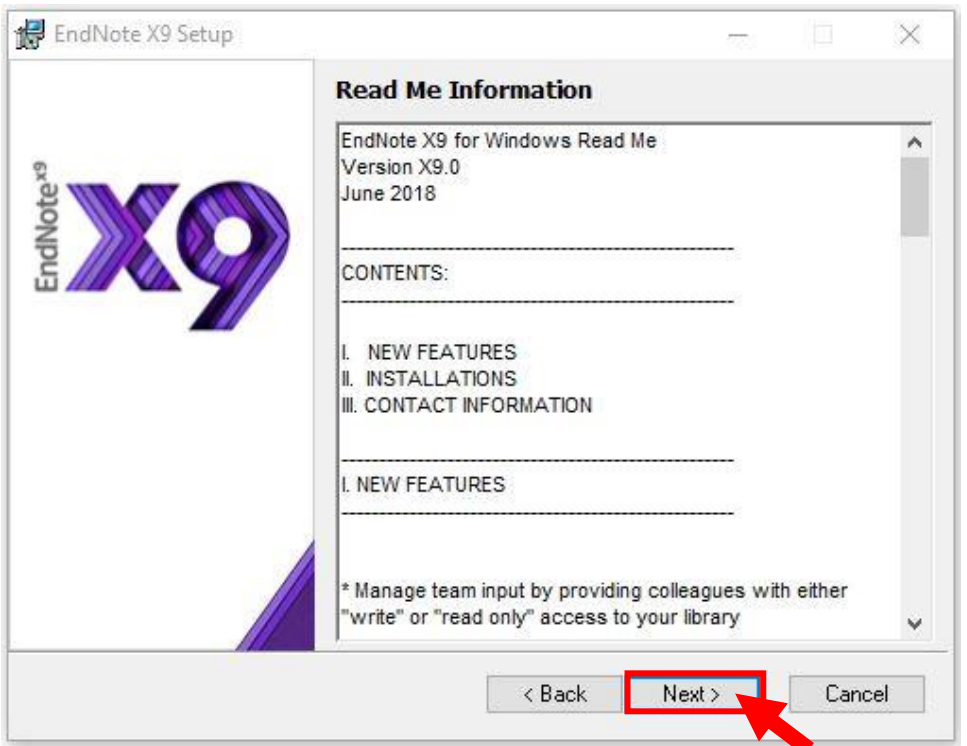

Literacy Promotion Division, The Center for Library Resources and Educational Media

Suranaree University of Technology 4 | Page

11. Select I accept the license agreement  $+++$  clicking on Next>

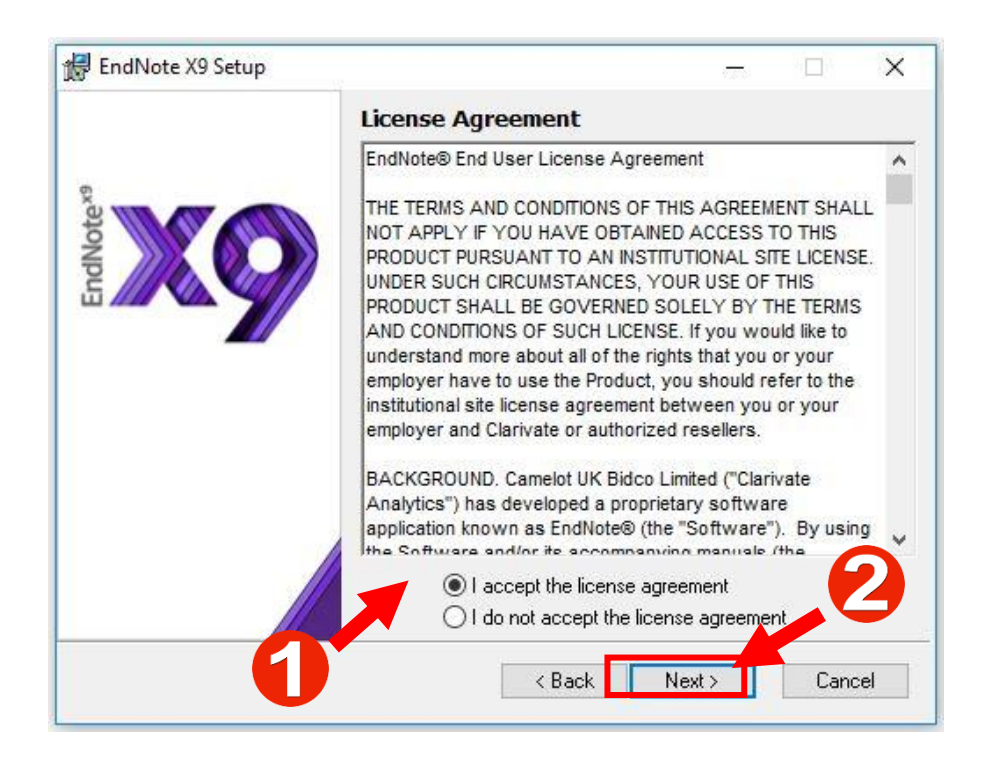

12. Select installing EndNote Type by Typical and clicking on Next>

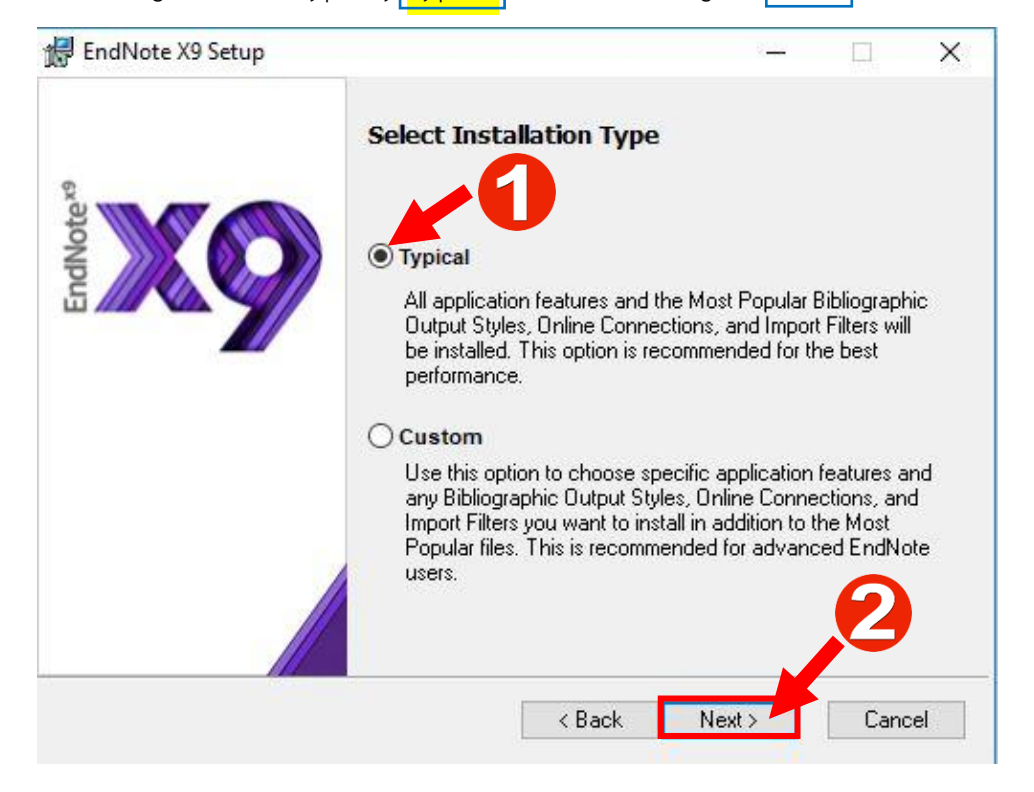

Literacy Promotion Division, The Center for Library Resources and Educational Media Suranaree University of Technology 5 | Page

## 13. Clicking on Next>

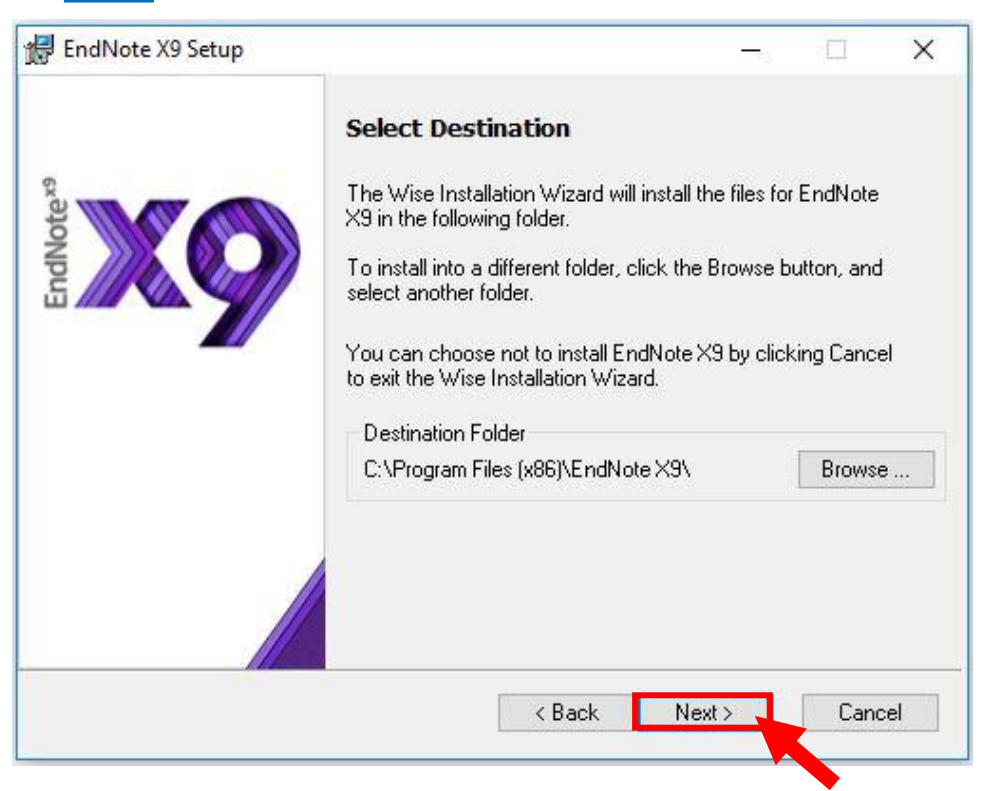

14. Clicking on Next>

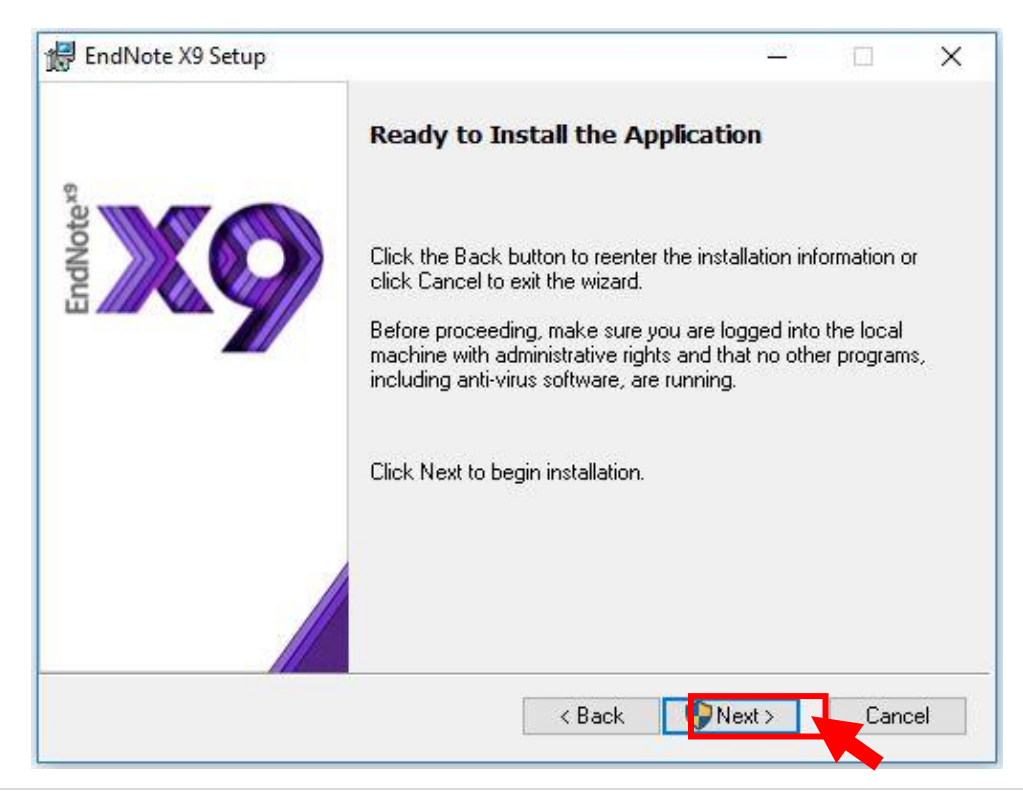

Literacy Promotion Division, The Center for Library Resources and Educational Media

Suranaree University of Technology 6 | Page

15. clicking on the Finish button to exit EndNote installation.

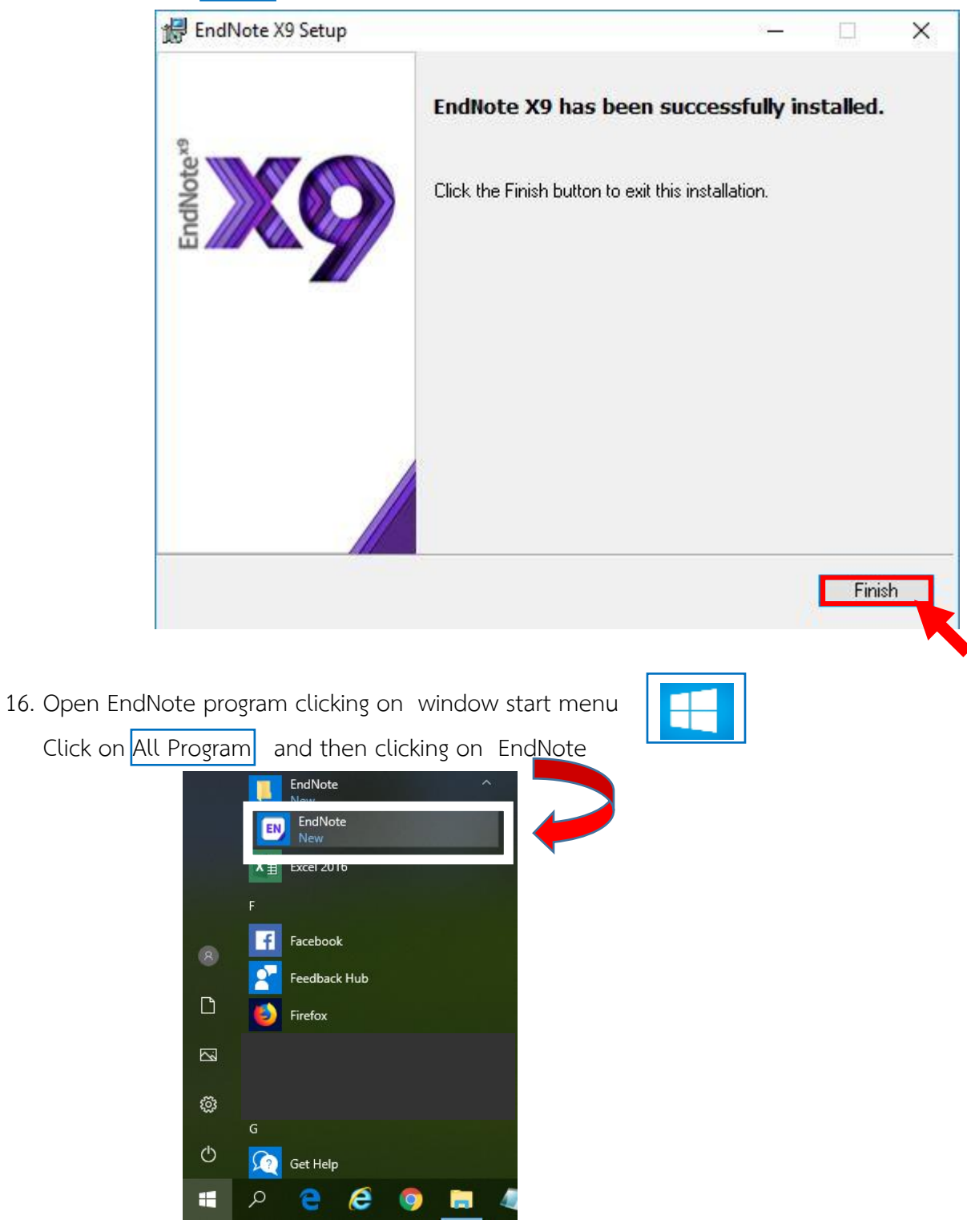

Literacy Promotion Division, The Center for Library Resources and Educational Media Suranaree University of Technology 7 | Page